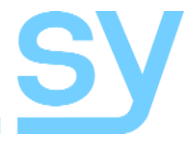

User Manual

# **SMFS-81-18G**

# **4K 18G Multi-Format 8x1+1 Seamless Scaler Switch**

(Inputs: 6x HDMI 2.0, 1x DisplayPort, 1x VGA) (Outputs: Mirrored 1x HDMI, 1x HDBaseT) **(Built-in Test Pattern generator)**

# **Contents**

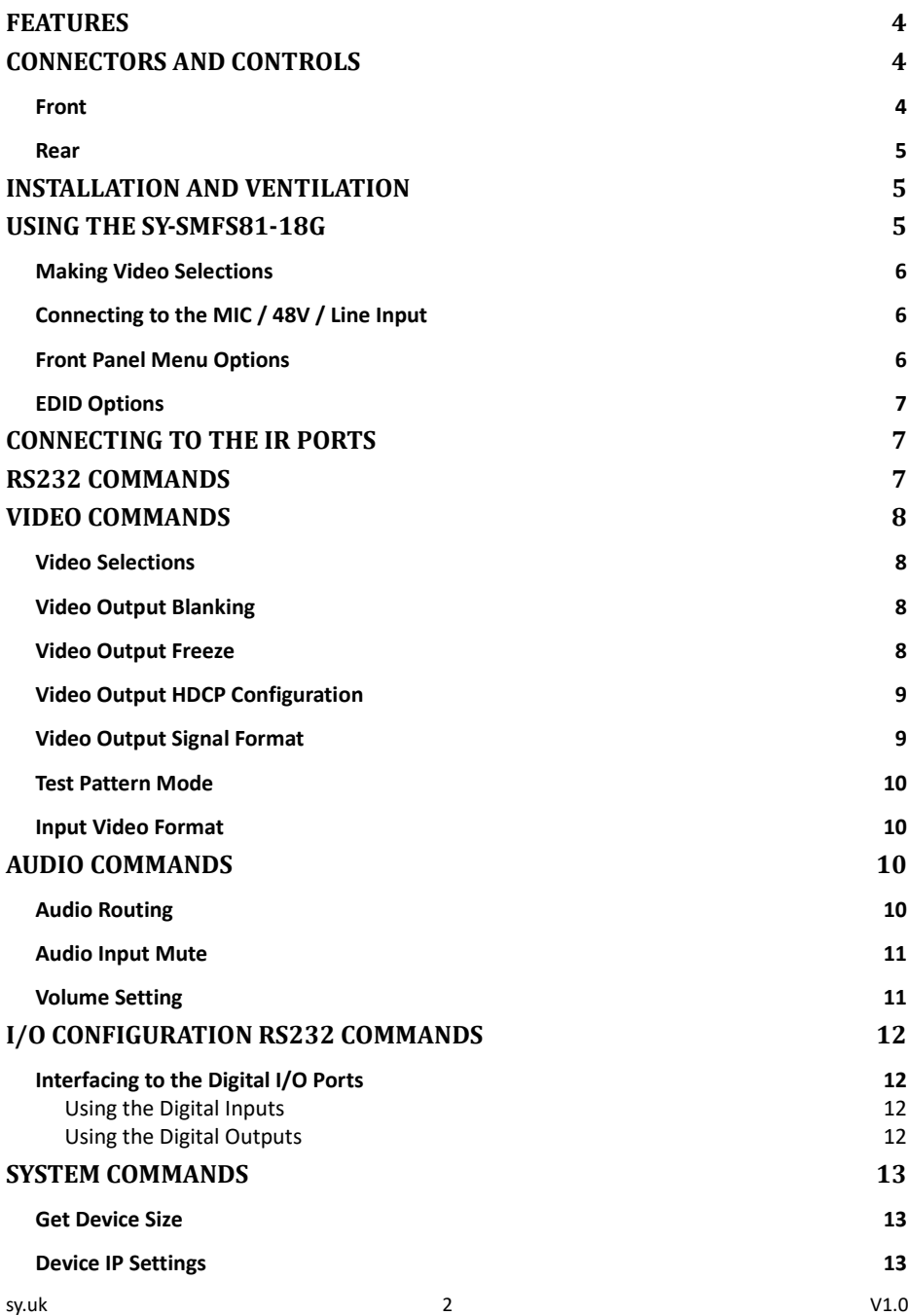

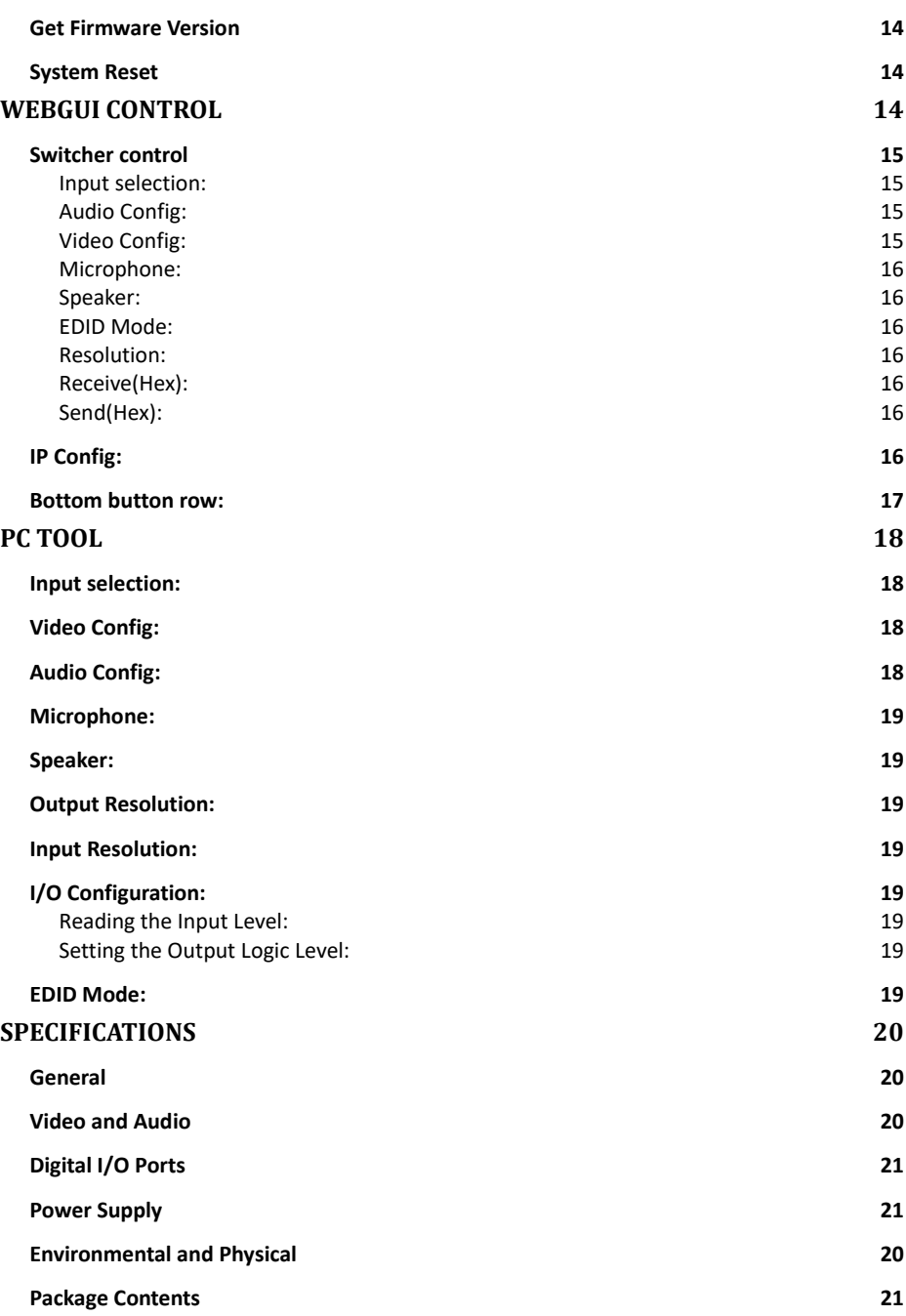

The SMFS-81-18G is a seamless multi-format scaling switcher with 6 HDMI inputs, 1 DisplayPort input and 1 VGA input. It provides two mirrored outputs – HDMI for local display and HDBaseT output for a remote HDBaseT receiver and display. Each input can be individually set to use its own embedded audio or any one of the 8 external analogue audio inputs. Built-in multi resolution Test Pattern generator is also a great feature. This multi-format switcher is suitable for a wide variety of applications, for example, classrooms, lecture halls, meeting rooms, etc.

# <span id="page-3-0"></span>**Features**

- All resolutions up to 4K60 4:4:4 18G supported on all HDMI inputs
- Powerful output Scaler Resolution up to 4K60 4:4:4
- EDID options of 6 built-in settings, or auto (EDID bypass) mode
- HDBaseT output with mirrored HDMI output
- 8x video inputs 6x HDMI, 1x DisplayPort, 1x VGA
- 8x audio analogue inputs
- 1x microphone input
- Balanced stereo audio output
- Stereo speaker output 2x 20W max.
- Built-in Test Pattern generator
- Bypass RS232 and IR IN/OUT for HDBaseT port
- Control Front panel, RS232, IR, LAN

# <span id="page-3-1"></span>**Connectors and Controls**

### <span id="page-3-2"></span>Front

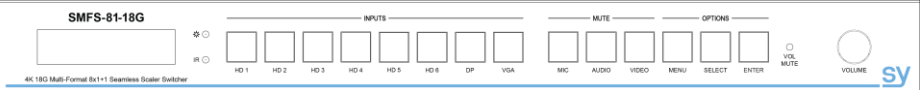

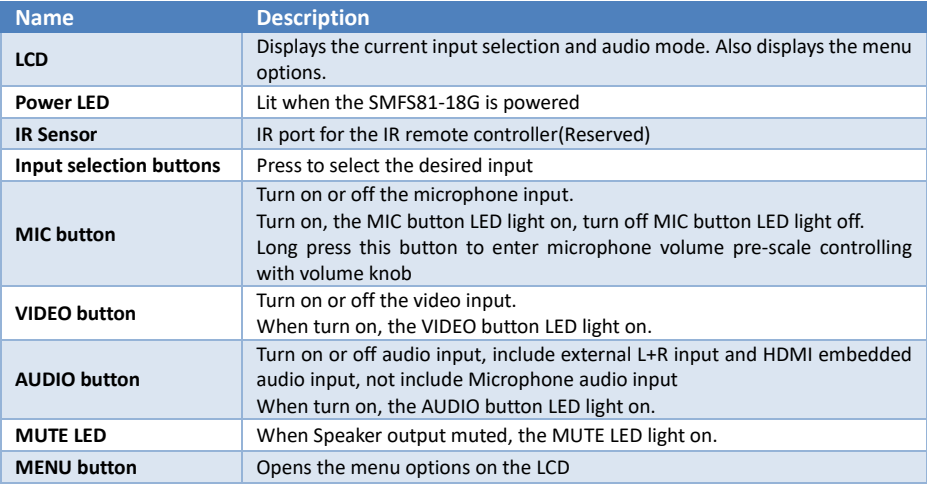

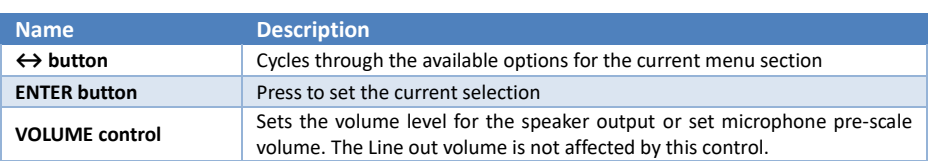

### <span id="page-4-0"></span>Rear

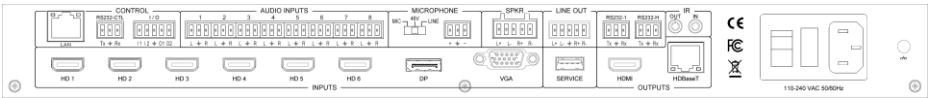

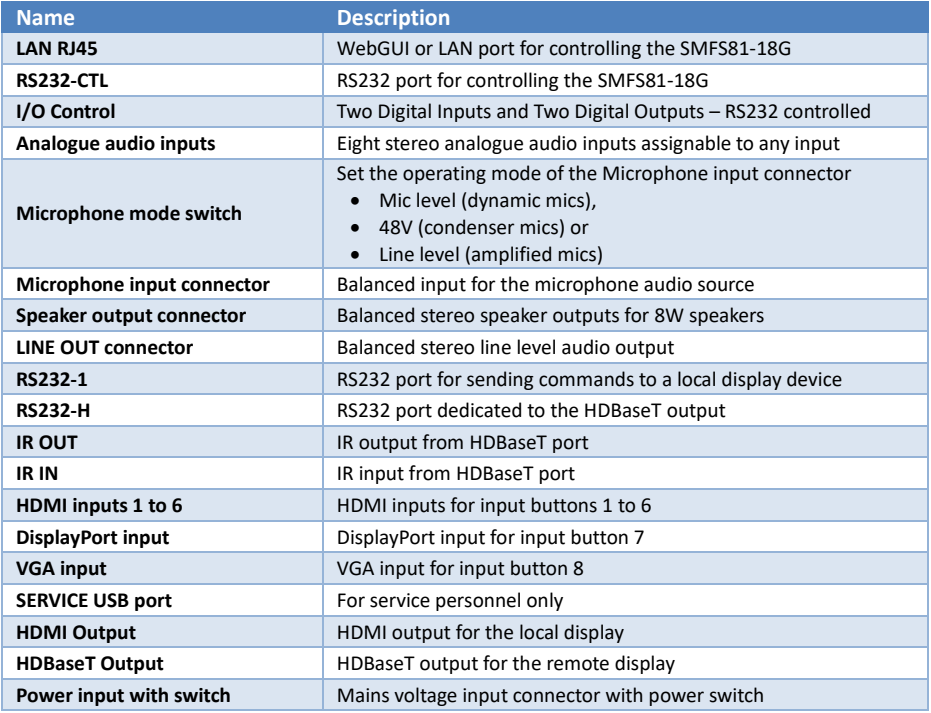

# <span id="page-4-1"></span>**Installation and Ventilation**

The SY-SMFS81-18G generates heat, the unit must be installed to allow that heat to escape. There must be an air gap of at least 1U above the unit and the side ventilation slot must never be obstructed.

# <span id="page-4-2"></span>**Using the SY-SMFS81-18G**

Connect the desired video sources to their respective input connectors and connect the desired output display devices. Connect any optional inputs and outputs such as audio, speakers, RS232 LAN or IR. Power up the switcher by connecting the IEC main input connector and switching on at the power switch on the rear of the switcher.

Please note that the SY-SMFS81-18G does not support HDMI signals that use the 4:2:0 colour space.

# <span id="page-5-0"></span>Making Video Selections

Video selection are made from the front panel by pressing the respective input button. The button for that input will light up and the LCD will also show the selected input number and type along with the current audio input selection assigned to that input.

# <span id="page-5-1"></span>Connecting to the MIC / 48V / Line Input

Care must be taken when setting the MIC / 48V / Line mode switch as setting this switch to 48V may cause damage to equipment that is not intended to accept 48V.

The following table details the correct balance and unbalanced wiring for each mode:

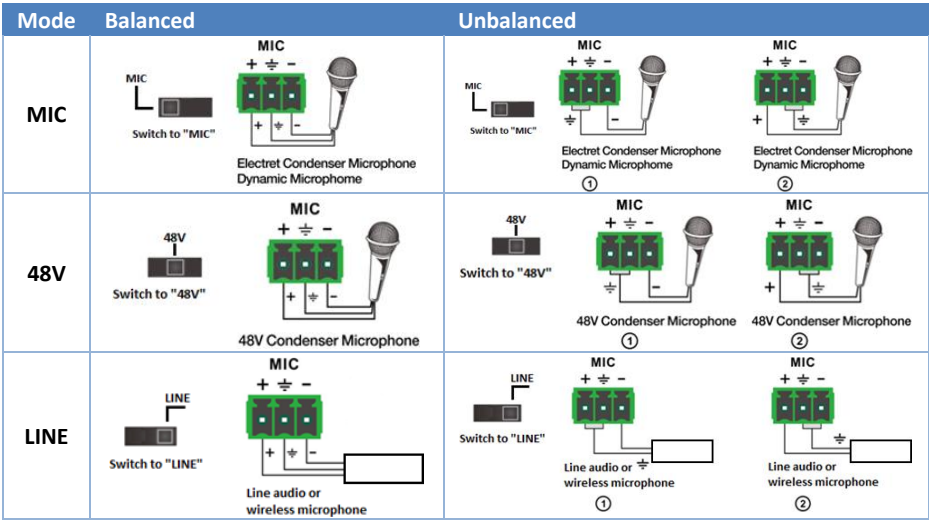

# <span id="page-5-2"></span>Front Panel Menu Options

The menu is only shown on the LCD panel after pressing the MENU button. The menu options will revert to the normal display mode after 5 seconds of no buttons being pressed. Each press of the **MENU** button will select the next top level menu item. The end of the menu is indicated by **The End** being shown on the LCD panel.

Press the **SELECT** button to change between the submenu options. When the desired option is displayed, press the **ENTER** button to enable that option.

The menu structure of the SMFS81-18G is as follows:

#### **Resolution**

```
3840x2160@60, 3840x2160@50, 3840x2160@30, 1920x1200@60, 1920x1080@60,
1920x1080@50, 1600x1200@60, 1360x768@60, 1280x720@60, 1280x720@50,
1024x768@60, Auto
```
#### **Set Input EDID**

3840x2160@60, 3840x2160@30, 1920x1080@60, 1280x720@60, 1920x1200@60, Manual, Auto

#### **Set Audio Source**

*HDMI Inputs 1 to 6 and DisplayPort:*

Embedded, L/R 1, L/R 2, L/R 3, L/R 4, L/R 5, L/R 6, L/R 7, L/R 8 *VGA Input:* L/R 1, L/R 2, L/R 3, L/R 4, L/R 5, L/R 6, L/R 7, L/R 8

#### **HDCP**

*Output HDCP Setting: Off, Auto, 1.4, 2.2*

#### **Key**

*Front Panel Locking: Unlock, Lock*

#### **Test Pattern**

*Output Test Pattern Setting: Off, On*

**The End** – There are no more menu options.

The **Resolution** menu sets the video output resolution for the HDMI and HDBaseT outputs. However, when using the 4K60 or 4K50 options, the HDBaseT output will be set to 4K60/50 YPbPr 4:2:0 while the HDMI output will be 4K60/50 RGB 4:4:4.

The **Set Input EDID** menu sets the input EDID for the currently selected video input. To set for another input, select that input first.

### <span id="page-6-0"></span>EDID Options

Each of the input EDID settings can be selected either from the LCD menu screen or by using RS232 commands. The following EDID options are available for each input:

- $4K60 3840x2160p$  @ 60Hz
- $4K30 3840x2160p$  @ 30Hz
- $\bullet$  1080p 1920x1080p @ 60Hz
- 720p 1280 x 720p @ 60Hz
- 1920x1200 @ 60Hz
- Auto EDID Bypass Mode Uses the display EDID

### <span id="page-6-1"></span>**Connecting to the IR Ports**

The IR IN and IR OUT ports on the rear of the SY-SMFS81-18G are for use with the HDBaseT receiver. The following table details the wiring details for the IR input and output ports:

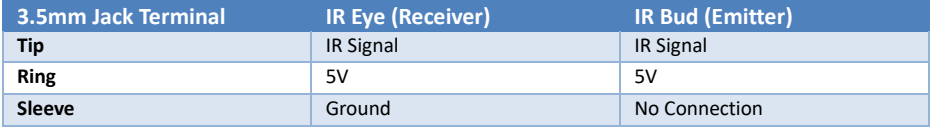

### <span id="page-6-2"></span>**RS232 Commands**

The ASCII commands given in this section use the following port settings:

Baud Rate: 57600 Data Bits: 8 Parity: None Stop Bits: 1

#### **Notes:**

- 1. All commands in this section are always terminated with the ASCII carriage-return character, 0x0d. This is represented by the  $\leftarrow$  symbol in each command.
- 2. All responses are always terminated with the ASCII carriage-return and line-feed sequence (0x0d 0x0a).
- 3. All spaces shown in the commands are required.
- 4. All commands must be sent using uppercase letters only. Lowercase letters in the command reference that follows are used as value placement indicators, the required value or identifier text is given in the **Details** panel for each command.

# <span id="page-7-0"></span>**Video Commands**

### <span id="page-7-1"></span>Video Selections

The following command is used to make video selections:

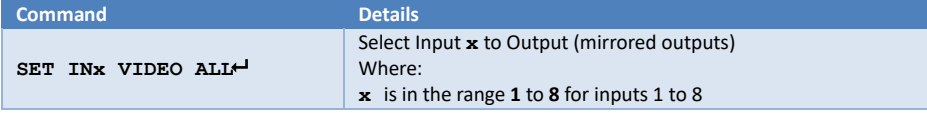

The following command return the input associated with the output:

#### **Examples:**

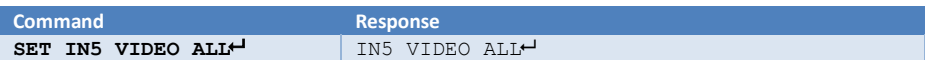

# <span id="page-7-2"></span>Video Output Blanking

The following command enables or disables the video output:

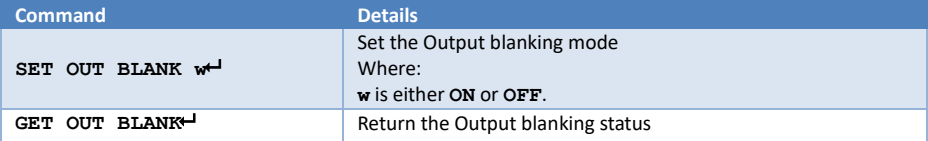

#### **Examples:**

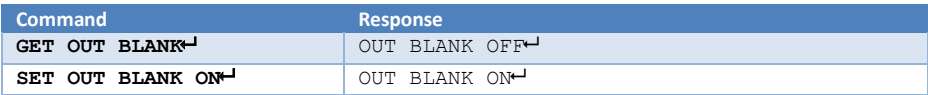

### <span id="page-7-3"></span>Video Output Freeze

The following commands sets the freeze or unfreeze status of the video output:

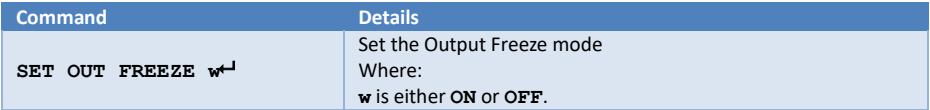

#### **Examples:**

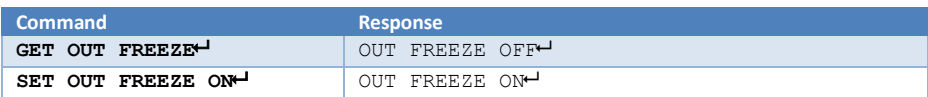

### <span id="page-8-0"></span>Video Output HDCP Configuration

The following command configures the HDCP mode for the video outputs.

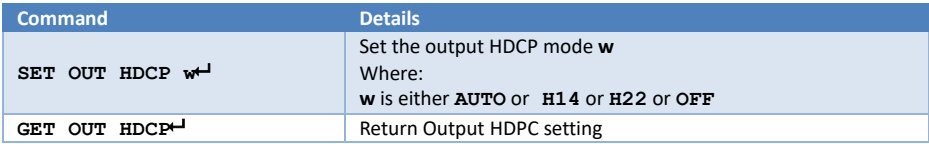

#### **Examples:**

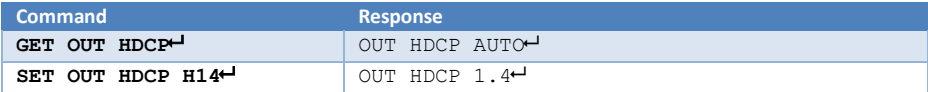

# <span id="page-8-1"></span>Video Output Signal Format

The following command configures the output video format for the specified output.

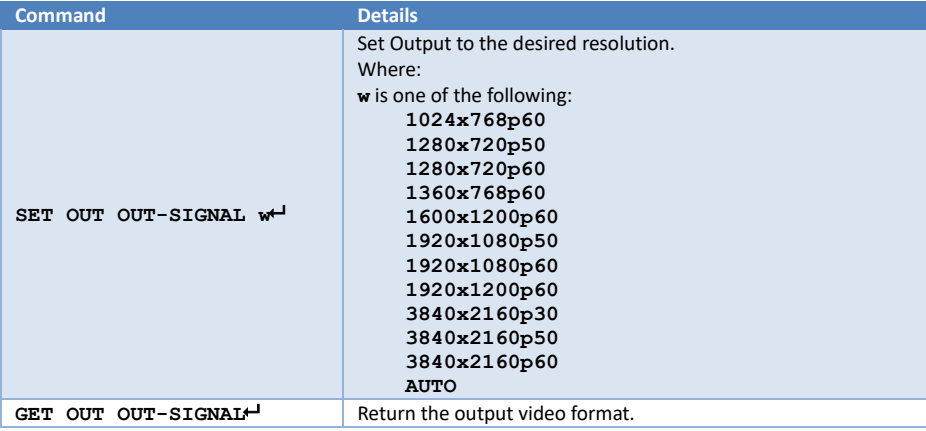

#### **Examples:**

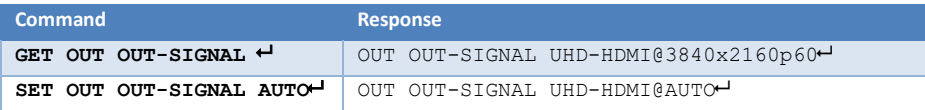

# <span id="page-9-0"></span>Test Pattern Mode

The SMFS81-18G can output a colour bar test pattern using the current output resolution settings. Please note that the output Test Pattern is set to the currently selected resolution and refresh rate.

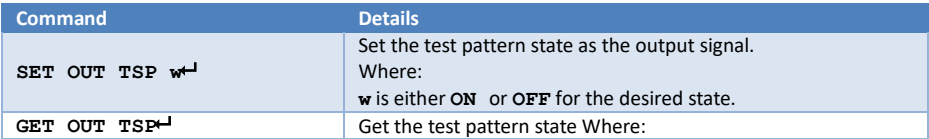

**Examples:**

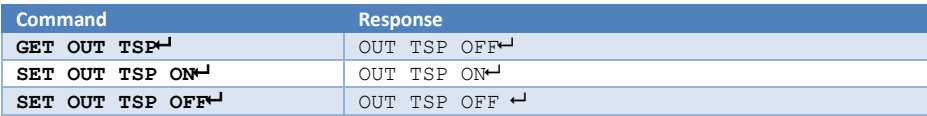

### <span id="page-9-1"></span>Input Video Format

This GET command returns the detected video input format for the specified video input.

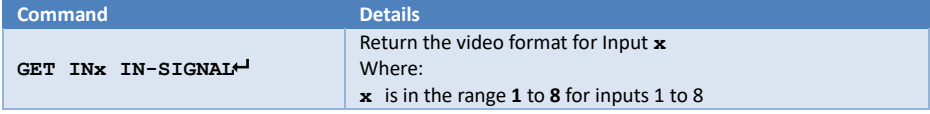

#### **Examples:**

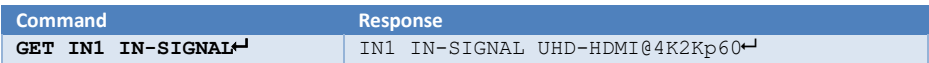

# <span id="page-9-2"></span>**Audio Commands**

### <span id="page-9-3"></span>Audio Routing

The following command is used to set the audio routing options:

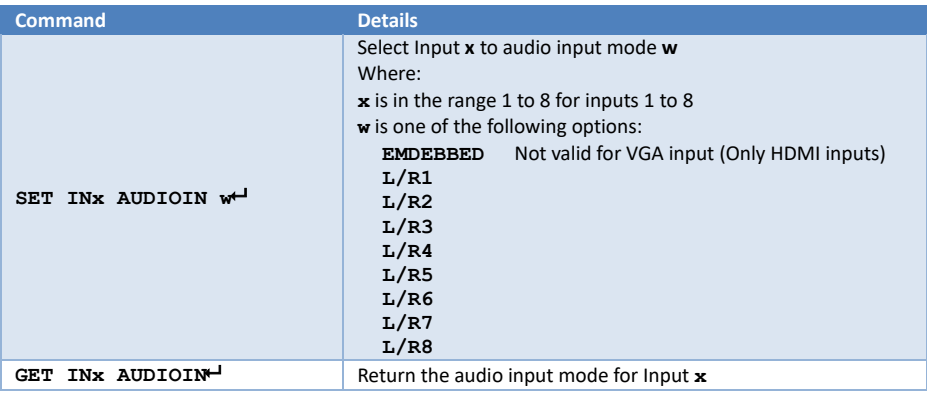

**Examples:**

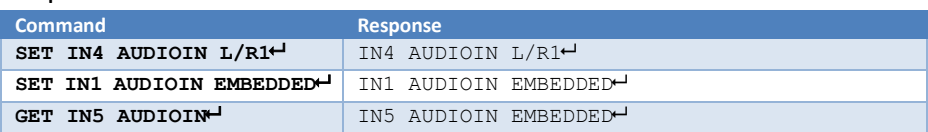

### <span id="page-10-0"></span>Audio Input Mute

The following sets the mute mode for each the audio input types. Note that some audio input types are only available on certain products.

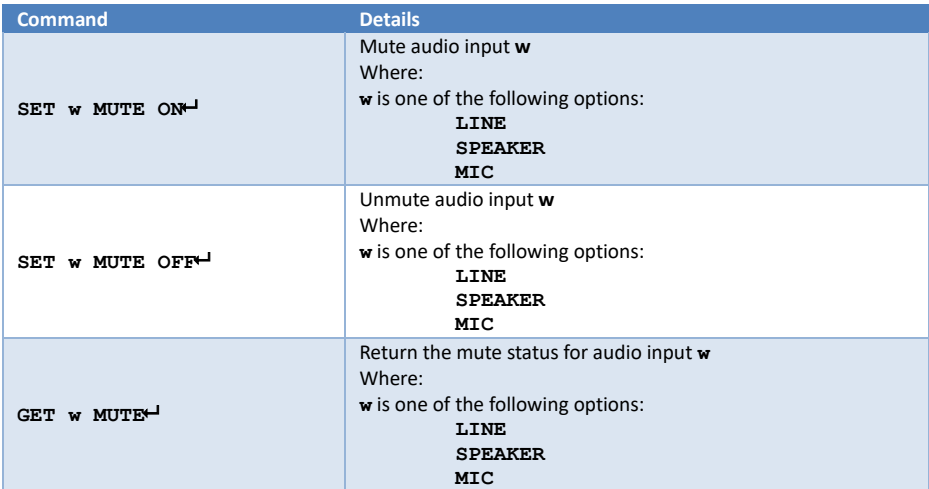

#### **Examples:**

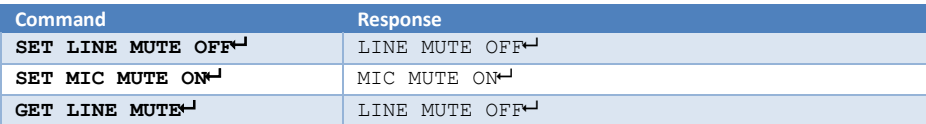

# <span id="page-10-1"></span>Volume Setting

Below command sets the absolute volume for the microphone input or the SPEAKER output:

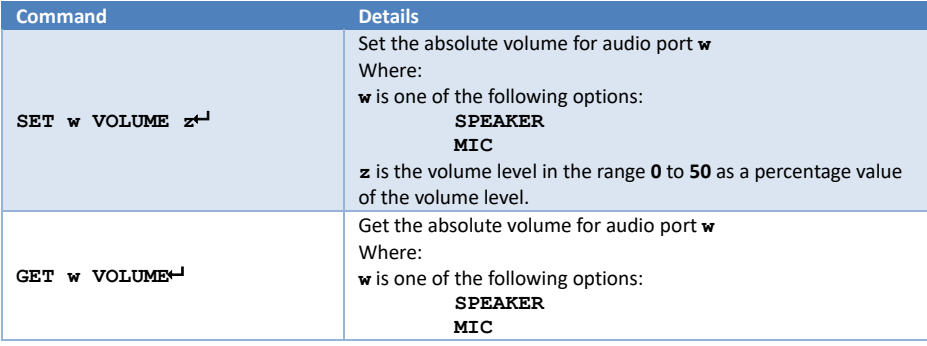

#### **Examples:**

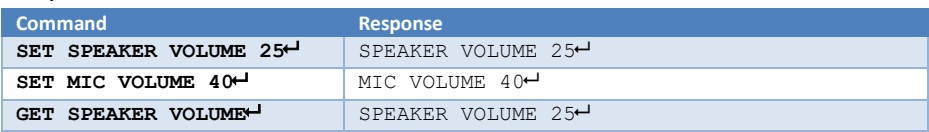

# <span id="page-11-0"></span>**I/O Configuration RS232 Commands**

The SY-SMFS-81-18G has two digital input ports and two digital output ports. The GET command is used to return the level state for the input and output ports, while the SET command is used to set the output state of the digital output ports.

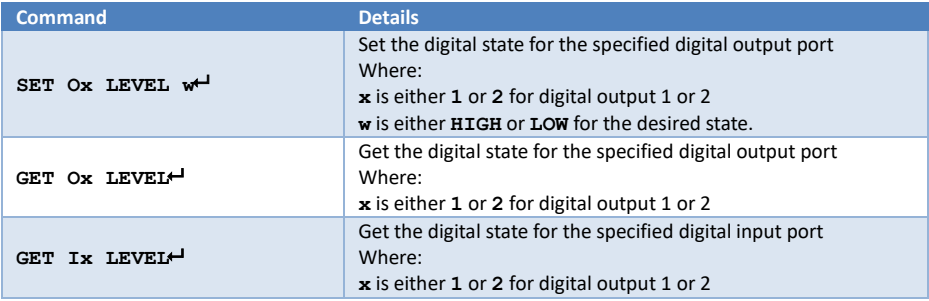

#### **Examples:**

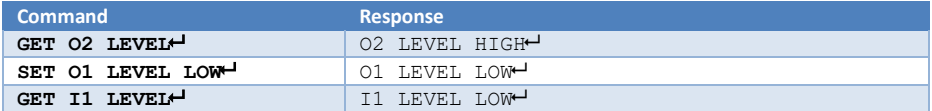

### <span id="page-11-1"></span>Interfacing to the Digital I/O Ports

The SMFS81-18G has two digital input ports and two digital output ports that are fully controllable using RS232 commands or the PC control software.

### <span id="page-11-2"></span>Using the Digital Inputs

The two input ports will each accept a positive logic level up to 24V. Never apply a negative voltage to the digital inputs.

### <span id="page-11-3"></span>Using the Digital Outputs

The two output ports only provide an output voltage of about 3.5V and are not suitable for directly driving relay coils or other inductive loads without using suitable back EMF circuitry protection. These outputs can tolerate 12V and can sink up to 100mA each.

# <span id="page-12-0"></span>**System Commands**

There are several system related commands that can be used to determine which product is connected to the RS232 communication link and getting the current IP configuration for the SY switcher device connected to a network.

# <span id="page-12-1"></span>Get Device Size

The following command returns the number of inputs and outputs supported by the switcher.

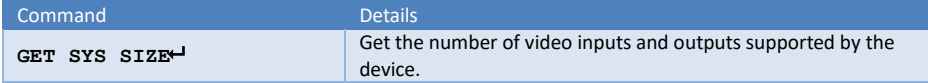

#### **Examples:**

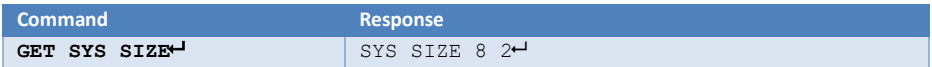

### <span id="page-12-2"></span>Device IP Settings

The following command sets the device IP parameters. Note that when setting to DHCP mode, the IP address, Subnet mask and gateway addresses are not required. For STATIC IP mode, the IP address, subnet mask and default gateway must always be specified in the command.

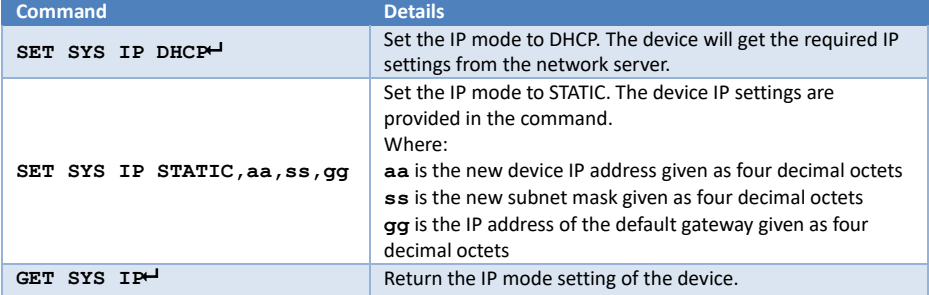

#### **Examples:**

For these examples the MAC address is  $D8:BO:4C:BB:47:DF$ . This will be different for each device, but is always returned without the colons. All of the other IP addresses are the factory default values, except where specified by the example command.

<span id="page-12-3"></span>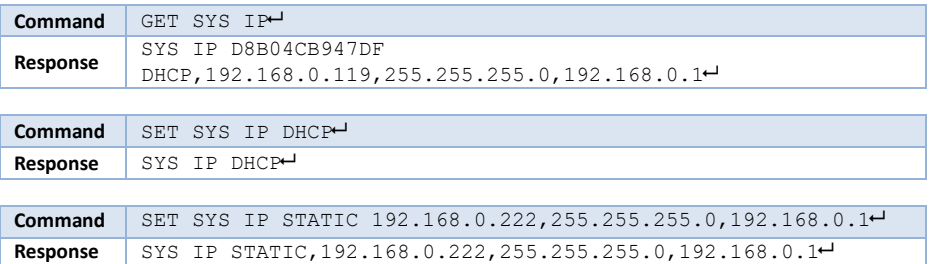

# Get Firmware Version

This command will return the installed firmware versions.

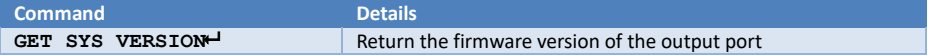

#### **Examples:**

The response is just an example, the actual response will always show the installed firmware version.

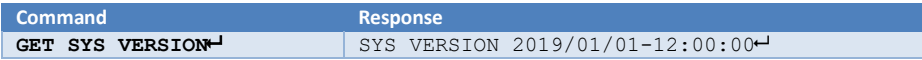

### <span id="page-13-0"></span>System Reset

The System Reset command will restore all settings, except IP settings, to their factory default values. The SYSTEM RESET command will take immediate effect, so use with extreme caution.

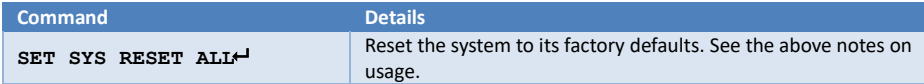

#### **Example:**

This example shows a valid system reset response.

<span id="page-13-1"></span>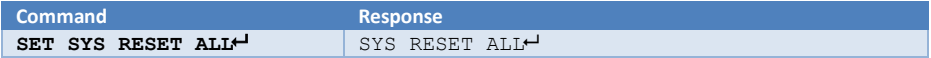

# **WebGUI Control**

The SY-SMFS-81-18G also has a built-in WebGUI interface that permits control of the most common aspects of the seamless switcher (Figure 1) and configure the IP settings. The default IP settings are as follows:

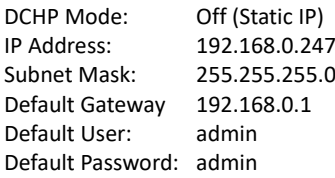

A factory reset will not restore the above values. Any IP settings entered into the switcher will remain intact even after a factory reset command.

After entering the User and Password the following screen will appear:

| Firmware revision: v3015 |                                                                                                    |
|--------------------------|----------------------------------------------------------------------------------------------------|
| <b>SMFS-81-18G</b>       |                                                                                                    |
| <b>Switcher Control</b>  | control panel                                                                                                    |
| <b>IP Config</b>         | HDMI <sub>2</sub><br>HDMI <sub>3</sub><br>HDMI <sub>5</sub><br>HDMI <sub>1</sub><br>HDMI <sub>4</sub><br>HDMI <sub>6</sub><br><b>DP</b><br><b>VGA</b>                                                                                                    |
|                          | Audio Config-<br><b>Video Config-</b><br><b>AUDIO</b><br><b>AUTO SOURCE</b><br>HDMI 1 V Embedded V<br><b>FREEZE</b> HDCP Off<br><b>VIDEO</b><br>Set<br>$\checkmark$                                                                                                    |
|                          | -Microphone-<br><b>SPEAKER</b><br>VOL-<br>VOL+<br>VOL-<br>VOL+<br><b>MIC</b><br><b>MUTE</b>                                                                                                    |
|                          | Volume:25<br>Volume:25                                                                                                    |
|                          | FEDID Mode-<br><b>FResolution</b><br>Get<br>Input:<br>No Signal<br><b>Set</b><br>4K60<br>◡<br>Output: 3840x2160@30 ∨<br>Set<br>Get                                                                                                    |
|                          | Receive(Hex):                                                                                                    |
|                          | 7B 7B 11 16 00 02 00 00 00 00 00 00 00 00 00 08 00 01 01 19 19 19 0F 03 01<br>$\mathbf{r}$<br>7B 7B 11 16 00 02 00 00 00 00 00 00 00 00 00 08 00 01 00 19 19 19 0F 03 01<br>$\sim$<br>7B 7B 11 16 00 02 00 00 00 00 00 00 00 00 00 08 00 01 00 19 19 19 0F 03 01<br>7B 7B D2 03 FF 03 00 C7 7D 7D |
|                          | 7B 7B B6 08 FF E0 00 00 00 00 01 00 8E 7D 7D                                                                                                    |
|                          | Send(Hex):<br>7B 7B 12 01 00 03 7D 7D<br>7B 7B B1 03 FF E0 00 83 7D 7D                                                                                                    |
|                          | Connect<br>Clear<br><b>Status</b><br>Reset<br>Send                                                                                                    |
|                          | $\left\langle \cdot \right\rangle$<br>$\rightarrow$                                                                                                    |
|                          |                                                                                                    |

*Figure 1 - Switcher Control Screen*

# <span id="page-14-4"></span><span id="page-14-0"></span>Switcher control

### <span id="page-14-1"></span>Input selection:

The eight numbered buttons allow selection of the video inputs.

### <span id="page-14-2"></span>Audio Config:

- Permit the selection of the audio input source for each of the video inputs. Use each of the drop-down boxes to selected the input and its respective audio source and then click on the **set** button to make that change to the SY-SMFS81-18G.
- Permit turn on or off audio input (include external L+R input and HDMI embedded audio input, not including Microphone audio input) by press the **AUDIO** button. Turn on: Blue Turn off: Grey

### <span id="page-14-3"></span>Video Config:

- Permit turn on or off the Auto Detect the input source function by press the **AUTO SOURCE**  button. When turn on, shows blue, turn off, shows grey.
- Permit turn on or off the input video by press the **VIDEO** button. When turn on, shows blue, turn off, shows grey.
- Permit freeze or unfreeze the output video by press the **FREEZE** button. When freeze, shows blue, unfreeze, shows grey.

• Permit configure the output video HDCP by using the drop-down box to set the output video HDCP.

### <span id="page-15-0"></span>Microphone:

- Permit turn on or off the microphone input by press the **MIC** button. When turn on, shows blue, turn off, shows grey.
- Permit adjust the microphone input presale by press the **VOL-** and **VOL+** button.
- Permit adjust the microphone input presale by drag the bar.

### <span id="page-15-1"></span>Speaker:

- Permit mute or unmute the Speaker output by press the **MUTE** button. When mute, shows blue, unmute, shows grey.
- Permit adjust the speaker output volume by press the **VOL-** and **VOL+** button.

### <span id="page-15-2"></span>EDID Mode:

Permit get or set the EDID mode. Use the drop-down box to select the EDID mode, then press **Set** to set the EDID mode, press **Get** to get the current EDID mode.

### <span id="page-15-3"></span>Resolution:

Permit get the input source resolution and set the output resolution.

Press **Get** button to get the current input source resolution;

Use the drop-down box to select the output resolution, and press **Set** button to set the output resolution.

### <span id="page-15-4"></span>Receive(Hex):

Displays the commands received from the SY-SMFS81-18G.

### <span id="page-15-5"></span>Send(Hex):

Displays the commands sent to the SY-SMFS81-18G.

# <span id="page-15-6"></span>IP Config:

Selecting the IP Config side option will display the following screen:

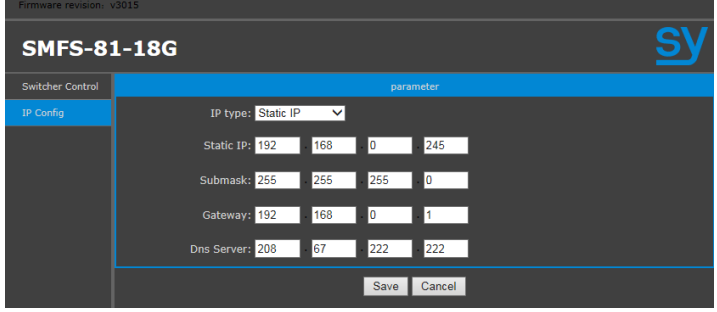

Enter any required settings and click the Save button and the next screen will be displayed:

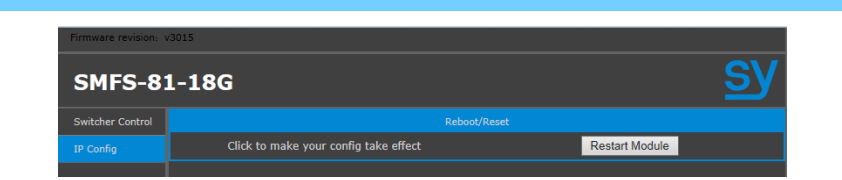

Click the Restart Module button to reboot the SY-SMFS81-18G and apply the new IP settings. The next confirmation window will appear:

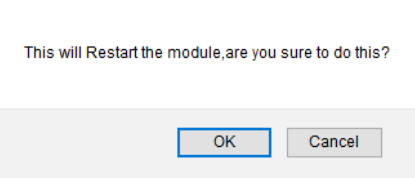

Click the **OK** and wait for up to 10 seconds to allow the switcher to connect to a network server.

Enter the new IP address in the web browser to access the WebGUI at that address. If the IP address is unknown, then the MAC address may be used to determine the new IP address. All SY-SMFS81-18G units will have a MAC address beginning with D0:B0:4C.

### <span id="page-16-0"></span>Bottom button row:

The five buttons at the bottom of the main page of the WebGUI [\(Figure 1\)](#page-14-4) provide the following functions:

- **Connect** Refresh the IP connection to the switcher.
- **Status** Read the current status of the switcher.
- **Reset** Send the Factory Reset command to the switcher.
- **Send**  Enter a command, in hexadecimal notation, in the lower window and click Send to transmit that command to the switcher.
- <span id="page-16-1"></span>• **Clear** – remove the contents of both the Receive and Send windows.

# **PC Tool**

The SY-SMFS-81-18G also has a PC tool that permits control all of the functions via RS232 or IP.

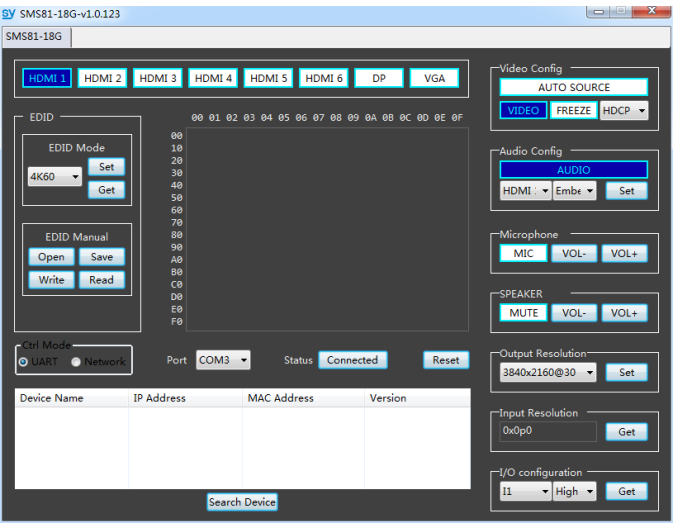

### <span id="page-17-0"></span>Input selection:

The top eight numbered buttons allow selection of the video inputs. Press to switch. Current input button shows blue.

# <span id="page-17-1"></span>Video Config:

- Permit turn on or off the Auto Detect the input source function by press the **AUTO SOURCE** button. When turn on, shows blue, turn off, shows grey.
- Permit turn on or off the input video by press the **VIDEO** button. When turn on, shows blue, turn off, shows grey.
- Permit freeze or unfreeze the output video by press the **FREEZE** button. When freeze, shows blue, unfreeze, shows grey.
- Permit configure the output video HDCP by using the drop-down box to set the output video HDCP.

# <span id="page-17-2"></span>Audio Config:

- Permit the selection of the audio input source for each of the video inputs. Use each of the drop-down boxes to selected the input and its respective audio source and then click on the **set** button to make that change to the SY-SMFS81-18G.
- Permit turn on or off audio input (include external L+R input and HDMI embedded audio input, not including Microphone audio input) by press the **AUDIO** button.
- Turn on: Blue
- Turn off: Grey

### <span id="page-18-0"></span>Microphone:

- ⚫ Permit turn on or off the microphone input by press the **MIC** button. When turn on, shows blue, turn off, shows grey.
- ⚫ Permit adjust the microphone input presale by press the **VOL-** and **VOL+** button.
- Permit adjust the microphone input presale by drag the bar.

### <span id="page-18-1"></span>Speaker:

- ⚫ Permit mute or unmute the Speaker output by press the **MUTE** button. When mute, shows blue, unmute, shows grey.
- ⚫ Permit adjust the speaker output volume by press the **VOL-** and **VOL+** button.

# <span id="page-18-2"></span>Output Resolution:

Use the drop-down box to select the output resolution, and press **Set** button to set the output resolution.

# <span id="page-18-3"></span>Input Resolution:

Permit get the input source resolution. Press **Get** button to get the current input source resolution;

# <span id="page-18-4"></span>I/O Configuration:

## <span id="page-18-5"></span>Reading the Input Level:

Use the drop-down box to select the input port, I1 or I2, and press the **Get** button to read the logic level at that input.

### <span id="page-18-6"></span>Setting the Output Logic Level:

Use the drop-down box to select the output port, O1 or O2, then select High or Low, and press **Set** button to set the output port to the chosen level.

### <span id="page-18-7"></span>EDID Mode:

Permit get or set the EDID mode. Use the drop-down box to select the EDID mode, then press **Set** to set the EDID mode, press **Get** to get the current EDID mode.

Permit to open exit EDID data by press **Open**.

Permit to save the EDID data by press **Save**.

Permit to Read the Output EDID by press **Read**.

Permit to Write the EDID data to all the inputs by press **Write**.

# <span id="page-19-0"></span>**Specifications**

# <span id="page-19-2"></span>Video and Audio

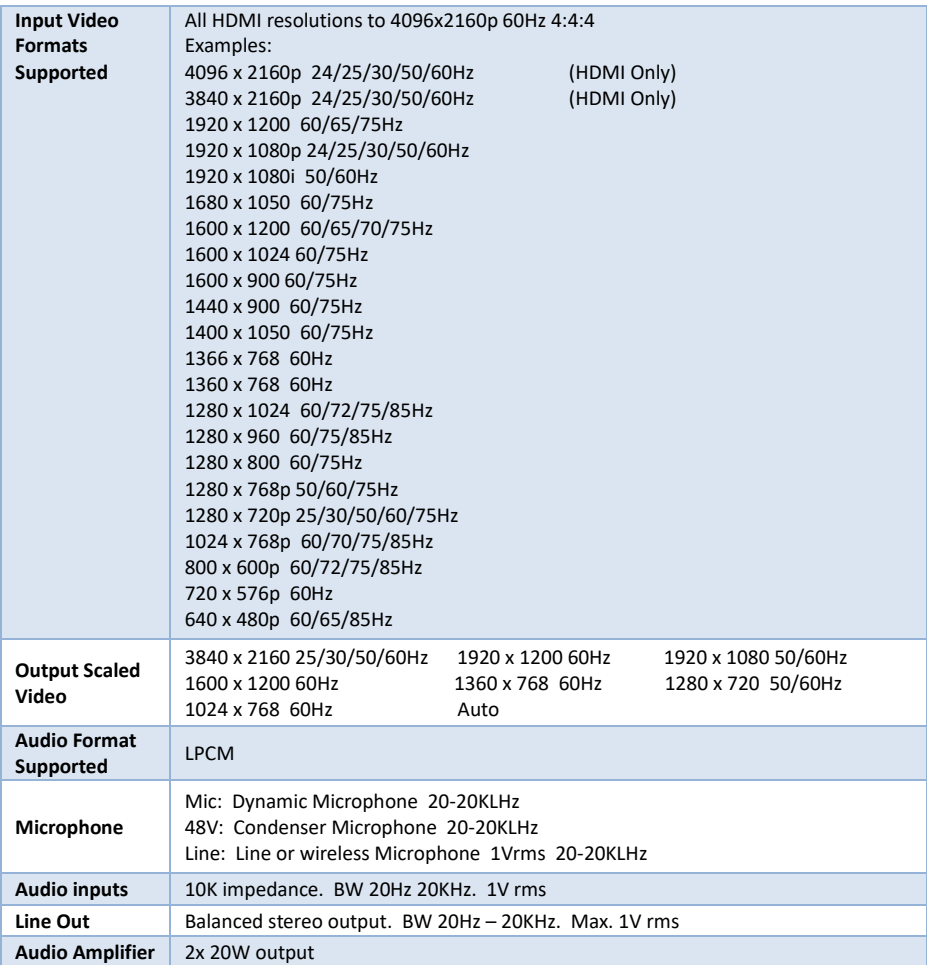

# <span id="page-19-1"></span>General

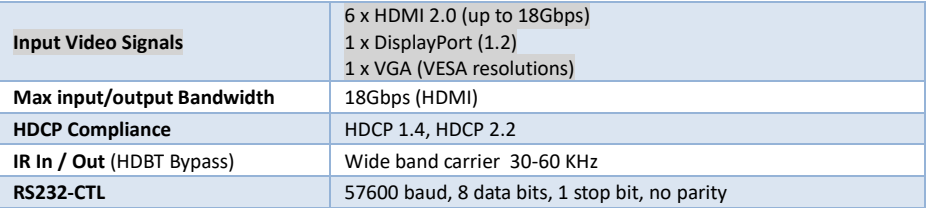

# <span id="page-20-0"></span>Digital I/O Ports

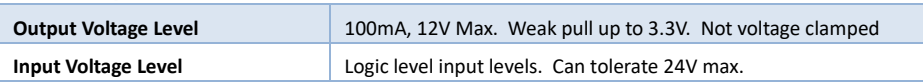

# <span id="page-20-1"></span>Power Supply

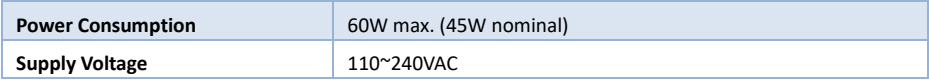

# Environmental and Physical

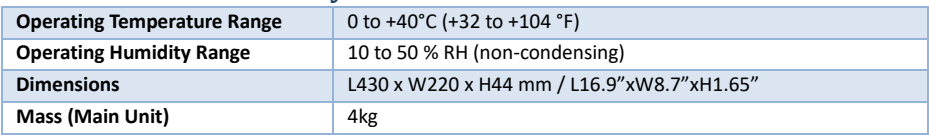

# <span id="page-20-2"></span>Package Contents

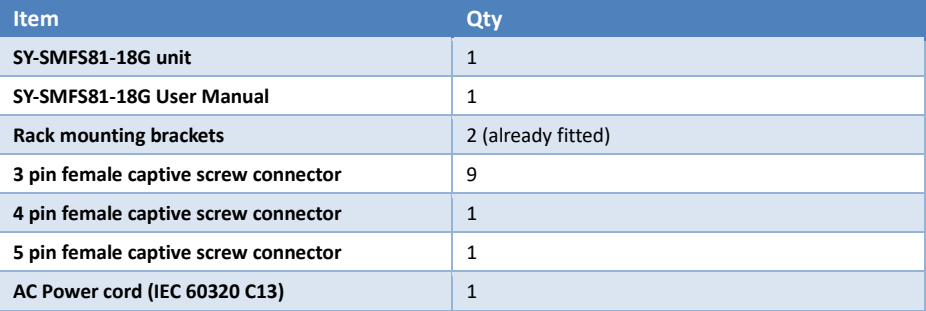

### **Safety Instructions**

To ensure reliable operation of this product as well as protecting the safety of any person using or handling this device while powered, please observe the following instructions.

- 1. This product is powered directly from a mains outlet. **DO NOT** open this product as doing so will increase the risk of electrical shock.
- 2. Do not operate either of this product outside the specified temperature and humidity range given in the above specifications.
- 3. Ensure there is adequate ventilation to allow this product to operate efficiently. **Do not** obstruct any ventilation holes.
- 4. Repair of the equipment should only be carried out by qualified professionals as these products contain sensitive devices that may be damaged by any mistreatment.
- 5. Only use this product in a dry environment. Do not allow any liquids or harmful chemicals to come into contact with these products.
- 6. Due to the weight and physical size of some of these matrix switchers, correct Manual Handling and Lifting procedures should be observed at all times while handling these products in order to minimise the risk of injury.

### **After Sales Service**

- 1. Should you experience any problems while using this product, firstly refer to the Troubleshooting section in this manual before contacting SY Technical Support.
- 2. When calling SY Technical Support, the following information should be provided:
	- Product name and model number
	- Product serial number
	- Details of the fault and any conditions under which the fault occurs.
- 3. This product has a two year standard warranty, beginning from the date of purchase as stated on the sales invoice. Online registration of this product is required to activate the full three year extended warranty. For full details please refer to our Terms and Conditions.
- 4. SY Product warranty is automatically void under any of the following conditions:
	- The product is already outside of its warranty period
	- Damage to the product due to incorrect usage or storage
	- Damage caused by unauthorised repairs
	- Damage caused by mistreatment of the product
- 5. Please direct any questions or problems you may have to your local dealer before contacting SY Electronics.

NOTES:

NOTES: